CSUSM CFS Data Warehouse Reporting Training Manual Campus Programs

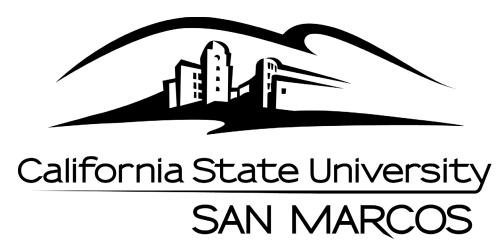

Last Revised: 2/09/16

### **Table of Contents**

| Introd | ductio | ۱                                           | .1 |
|--------|--------|---------------------------------------------|----|
| 1.0    | Logg   | ing into the CFS Data Warehouse System      | .1 |
| 2.0    | Finar  | ncial Reporting Dashboard                   | .2 |
|        | 2.1    | Accessing the Financial Reporting Dashboard | .2 |
|        | 2.2    | Selecting the Business Unit                 | .2 |
| 3.0    | Finar  | ncial Summary As of Period - Filters        | .3 |
|        | 3.1    | Report Filters                              | .3 |
| 4.0    | Finar  | ncial Summary As of Period – Report Results |    |
|        | 4.1    | Report Results                              | .4 |

Page

#### Introduction

Refer to CSUSM CFS Data Warehouse Reporting Training Manual All Business Units for detailed instructions on accessing the CFS Data Warehouse. Please visit the <u>Finance DW page</u> for these guides.

This guide is intended as a quick reference for Campus Programs reporting.

#### 1.0 Logging into the CFS Data Warehouse System

- 1. Access your default browser window. Enter the URL <u>https://my.csusm.edu</u>.
- 2. Click on the "CSYou & CSU CFS Login."

#### Employee CSYou & CFS

Access CSYou Portal and the CSU Common Financial System (CFS) System

CSYou & CSU CFS Login

- 3. Enter your campus username and password and click Login.
- 4. Once you have successfully logged in, you will be directed to the Common Financial System (CFS) page.

Click the Finance Data Warehouse – Phase 2 link to access CFS Data Warehouse.

#### Common Financial System (CFS)

CFS Non-Production

Financial Information Systems (FIS)

CFS Login

Finance Data Warehouse Login

# Common Financial System (CFS)

The Common Financial System, referred to systemwide as the CFS, replaced the California State University PeopleSoft Finance 9.0 environment in July 2011. CFS was instituted in an effort to achieve database consolidation across all campuses.

Please utilize the CFS 9.2 and Data Warehouse 11G Training materials available in the links provided below.

### 2.0 Financial Reporting Dashboard

Reports for Campus Programs are available through Data Warehouse Financial Reporting dashboard.

### 2.1 Accessing the Sponsored Programs Dashboard

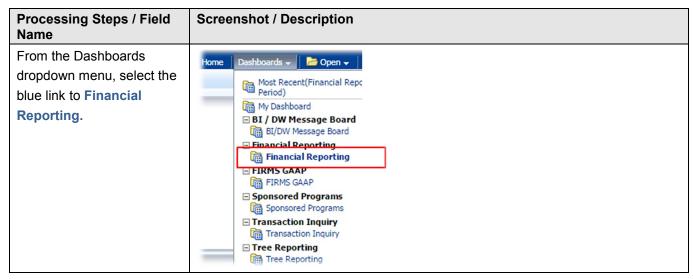

### 2.2 Selecting the Business Unit

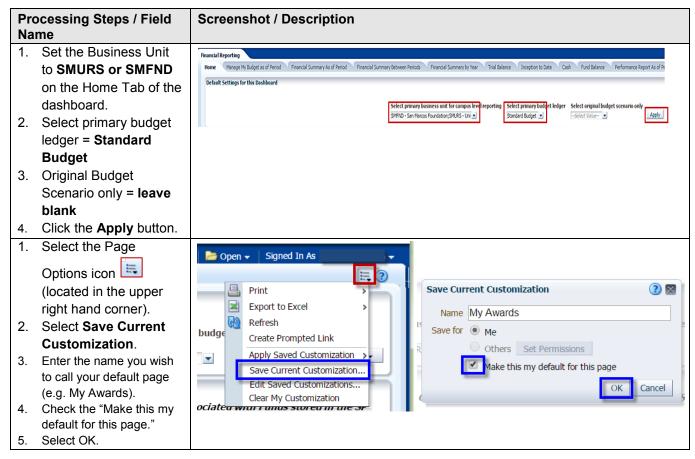

| Processing Steps / Field<br>Name |                                                      | Screenshot / Description |
|----------------------------------|------------------------------------------------------|--------------------------|
| 6.                               | Your defaults will be recognized in future sessions. |                          |

# 3.0 Financial Summary as of Period - Filters

## 3.1 Report Filters

| Processing Steps / Field<br>Name                                                                                                    | Screenshot / Description                                                                                                    |  |  |  |  |
|----------------------------------------------------------------------------------------------------|----------------------------------------------------------------------------------------------------|--|--|--|--|
| From the Financial<br>Reporting Home tab, select<br><b>Financial Summary As of</b><br><b>Period</b> from the tab or the<br>list of options.              | Financial Reporting<br>Home Manage My Budget as of Period Financial Summary As of Period<br>Default Settings for this Dashboard                                                                                                    |  |  |  |  |
| <ol> <li>Report Filters section<br/>defaults to open status.<br/>Advanced is collapsed.</li> <li>Business Unit and<br/>Budget Ledger defaults</li> </ol> | Business Unit     Fiscal Year     As Of Period     Account Type     Account Category     Budget Ledger     Fund CF Status       SMURS - Univ Aux Research Serv Corp     2015     12    Select Value     Select Value     Standard Budget    Select Value    Select Value     Standard Budget    Select Value     Image: Select Value     Image: Select Value |  |  |  |  |
| from saved Home customization.                                                                                                    | Apply Filters Reset Filters                                                                                                    |  |  |  |  |
| 3. Fiscal Year defaults to<br>current fiscal year.                                                                                                    |                                                                                                    |  |  |  |  |
| <ol> <li>As of Period - select<br/>period <b>12</b>.</li> </ol>                                                                                          |                                                                                                    |  |  |  |  |
| 5. Account Type – leave<br>blank                                                                                                    |                                                                                                    |  |  |  |  |
| <ol> <li>Select the project<br/>number.</li> </ol>                                                                                                    |                                                                                                    |  |  |  |  |
| Remove X from <b>Fund</b> . Click<br>in Fund box and press<br>delete key.                                                                                | Fund FundSelect Value                                                                                                    |  |  |  |  |

| Processing Steps / Field<br>Name                        | Screenshot / Description |               |               |  |
|---------------------------------------------------------|--------------------------|---------------|---------------|--|
| Select <b>Apply Filters</b> to retrieve report results. | Advanced Filters         | Apply Filters | Reset Filters |  |
|                                                         |                          |               |               |  |

## 4.0 Financial Summary as of Period – Report Results

Report results are retrieved after filters are applied.

#### 4.1 Report Results

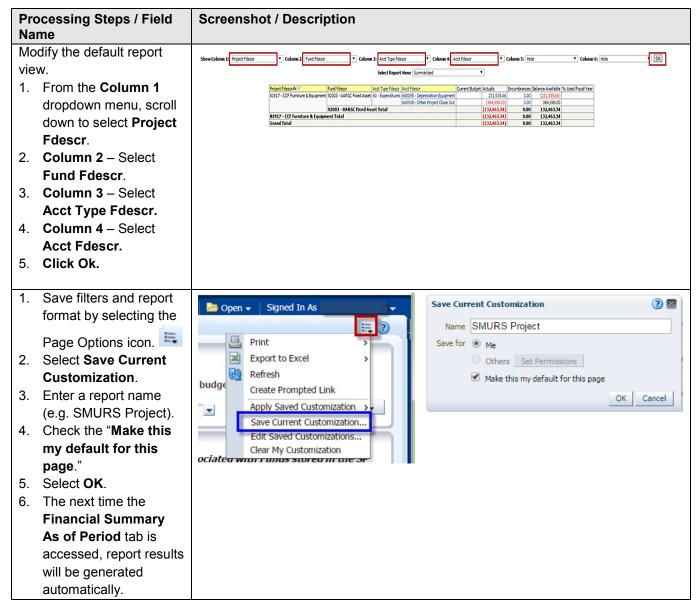

CSUSM BPG FDW for Awards Reporting